### How to Submit a Complaint Electronically Including Electronic Payment Procedures for Filing Fees

PLEASE NOTE: THE SCREEN SHOTS DO NOT REFLECT THE CURRENT YEAR. FOR THE YEAR 2021 THE CASE NUMBER IS: 5:21-CV-11111.

#### **Step 1 - Accessing the Civil Events page.**

After logging in to CM/ECF, click **Civil** on the Main Menu bar (see Figure 1).

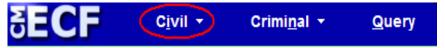

Figure 1

The Civil Events page will display (see Figure 2).

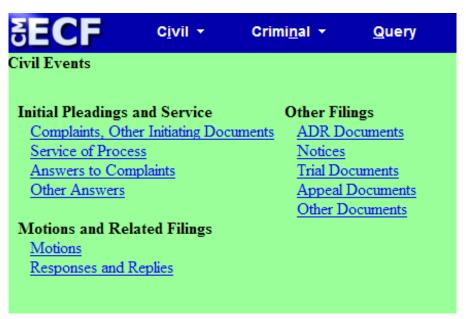

Figure 2

## **Step 2 - Choosing the Case Opening Document you are submitting** (See Figure 3)

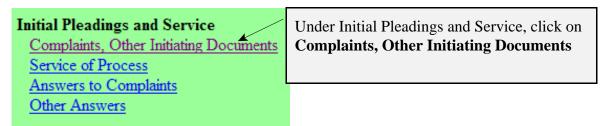

Figure 3

The following screen will display

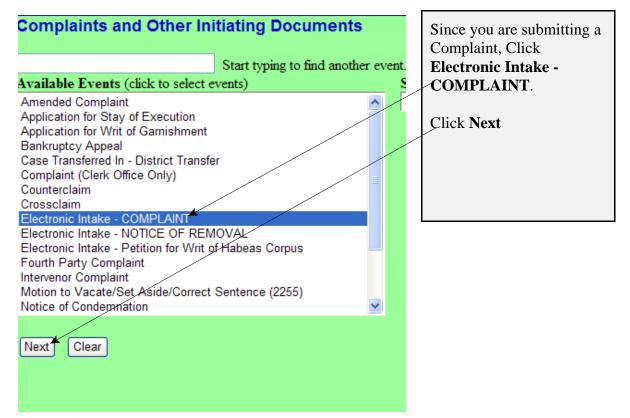

Figure 4

#### **Step 3 - Entering the Electronic Intake Case Number**

The following screen will display: CASE 5:21-cv-11111

| Complaints and Other Initiating Documents  ATTENTION ATTORNEYS:                                                                                | Review the message. |
|----------------------------------------------------------------------------------------------------|---------------------|
| If you are filing a Complaint, Petition, Notice of Removal or other initiating document, please docket this information to Case 5:13-cv-11111. | Click Next.         |
| Next Clear                                                                                                    |                     |

Figure 5

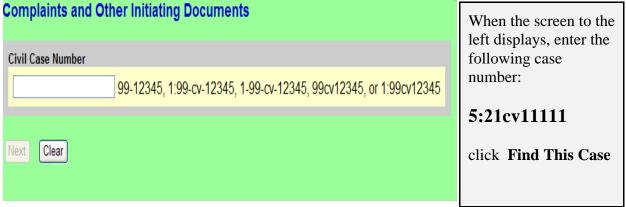

Figure 6

NOTE: 5:21CV11111 IS NOT YOUR PERMANENT CASE NUMBER. YOUR CIVIL ACTION WILL BE ASSIGNED A CASE NUMBER WITHIN 24 HOURS OF THE COMPLETION OF THIS PROCESS OR THE NEXT BUSINESS DAY. ALL SUBSEQUENT FILINGS MUST BE FILED IN YOUR PERMANENT CASE NUMBER.

#### **Step 4 - Entering the Filer**

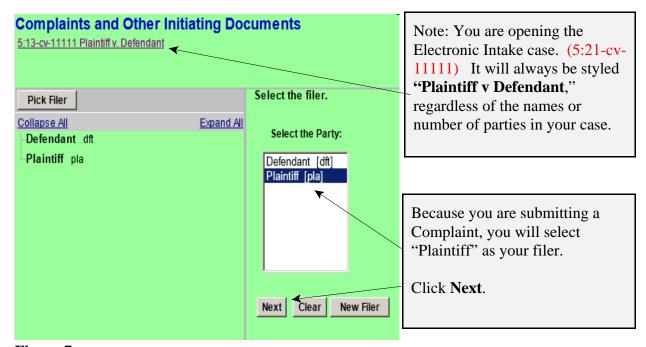

Figure 7

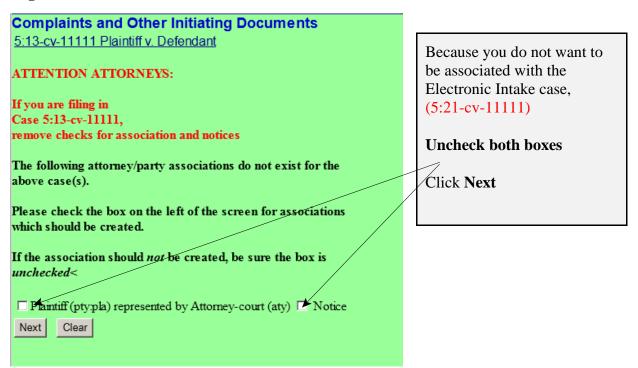

Figure 8

#### Step 5 - Selecting the party <u>against</u> whom you are filing.

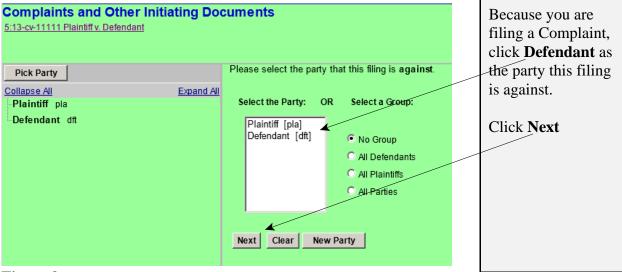

Figure 9

#### Step 6 - Statement regarding sealed cases.

Review the message (see Figure 10) and proceed accordingly.

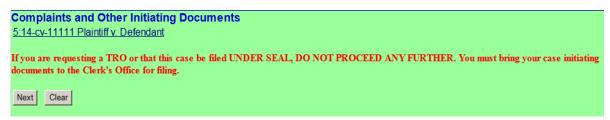

Figure 10

#### **Step 7 - Browsing for your documents.**

Browse in your documents, just as you do when filing any document electronically. Each attached PDF document can be no larger than 35.0 MB. If your main document or an attachment is larger than 35.0 MB, you must split it into separate segments of 35 megabytes or smaller.

| Figure 11                                                                                       |                    | When all documents have been selected, Click <b>Next</b> . |  |  |
|-------------------------------------------------------------------------------------------------|--------------------|------------------------------------------------------------|--|--|
| Next Clear                                                                                      |                    | ****                                                       |  |  |
| 1.                                                                                              | Browse             | <u> </u>                                                   |  |  |
| Attachments                                                                                     | Category           | Description                                                |  |  |
| Main Document                                                                                   | Browse             |                                                            |  |  |
| Select the pdf document and any attac                                                           | hme nts.           |                                                            |  |  |
| (3) Proposed Summons(es) - filed as an Attachment<br>(4) IFP Documents - filed as an Attachment |                    |                                                            |  |  |
| ,The documents to be attached if applicable are:                                                |                    |                                                            |  |  |
| (1) Complaint - filed as Main Documer<br>(2) Civil Cover Sheet - filed as an Atta               |                    |                                                            |  |  |
| The documents required to be filed wit                                                          | th this event are: |                                                            |  |  |
| 5:13-cv-11111 Plaintiff v. Defendant                                                            |                    |                                                            |  |  |
| Complaints and Other Initiating                                                                 | na Documents       |                                                            |  |  |

#### **Step 8 - Entering the filing fee status.**

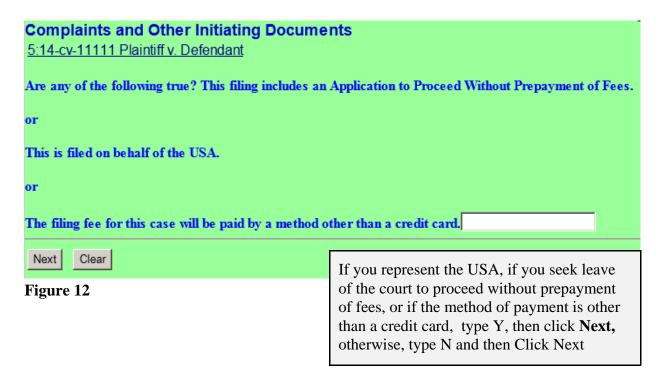

# **Step 9 - Paying the Filing Fee:** See Rule 3 of the Federal Rules of Civil Procedure regarding payment of fees.

If you answered "Y" to the above question the following message will display.

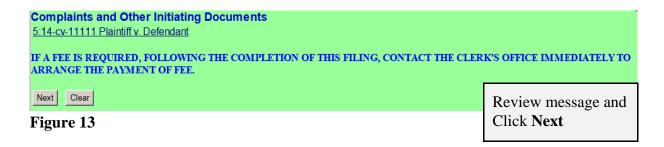

If you answered "N" to the above question the following payment screens will display.

| Complaints and Other Initiating Documents       |                                                        |
|-------------------------------------------------|--------------------------------------------------------|
| 5:14-cv-11111 Plaintiff v. Defendant Fee: \$400 | This screen displays the amount of the filing fee due. |
| Next Clear                                      |                                                        |

Figure 14

To pay the filing fee, enter the credit card information. When you are finished with this screen, click "Continue with Plastic Card Payment".

| Step 1: Enter Payment Information                                                                                                    | 410                                           |
|----------------------------------------------------------------------------------------------------|-----------------------------------------------|
|                                                                                                    | 1   2                                         |
| Pay Via Plastic Card (PC) (ex: American Express, Discover, Mastercard, V                                                                                      | VISA)                                         |
| Required fields are indicated with a red asterisk *                                                                                                    |                                               |
| Account Holder Name: Attorney-court  Payment Amount: \$402.00                                                                                                 |                                               |
| Billing Address:                                                                                                    |                                               |
| Billing Address 2:                                                                                                    |                                               |
| City:                                                                                                    |                                               |
| State / Province:                                                                                                    |                                               |
| Zip / Postal Code:                                                                                                    |                                               |
| Country: United States                                                                                                    |                                               |
| Card Type: * VISA *                                                                                                    | DISCOVER                                      |
| Card Number: * (Card number value should not                                                                                                    | t contain spaces or dashes)                   |
| Security Code: * Help finding your security code                                                                                                    |                                               |
| Expiration Date: */ *                                                                                                    |                                               |
| Select the "Continue with Plastic Card Payment" button to continue to the n                                                                                   | ext step in the Plastic Card Payment Process. |
| Continue with Plastic Card Payment                                                                                                    | Cancel                                        |
|                                                                                                    |                                               |
| ote: Please avoid navigating the site using your browser's Back Button - this mages being loaded incorrectly. Please use the links provided whenever possible |                                               |

Figure 15

| Online Payment                                                                                   |                                                                                     | Return to your originating application                                         |
|--------------------------------------------------------------------------------------------------|-------------------------------------------------------------------------------------|--------------------------------------------------------------------------------|
| Step 2: Authorize Payment                                                                        |                                                                                     | 1   2                                                                          |
| Payment Summary Edit this information                                                            |                                                                                     |                                                                                |
| Address Information                                                                              | Account Information                                                                 | Payment Information                                                            |
| Account Holder Attorney-court Name: 123 Sesame Billing Address: Street                           | Card Type: American Express Card Number: **********0009                             | Payment Amount: \$402.00<br>Transaction Date 08/11/2014 16:35<br>and Time: EDT |
| Billing Address 2:  City: Bridgeport                                                             |                                                                                     |                                                                                |
| State / Province: WV                                                                             |                                                                                     |                                                                                |
| Zip / Postal Code: 26302<br>Country: USA                                                         |                                                                                     |                                                                                |
| •                                                                                                |                                                                                     |                                                                                |
| Email Confirmation Receipt                                                                       | completion of this transaction, provide an                                          | email address and confirmation below                                           |
| · —                                                                                              | completion of this transaction, provide an                                          | email address and committation below.                                          |
| Email Address:                                                                                   | <u> </u>                                                                            |                                                                                |
| Confirm Email Address:                                                                           |                                                                                     |                                                                                |
| CC:                                                                                              |                                                                                     | Separate multiple email addresses with a comma                                 |
| Authorization and Disclosure                                                                     |                                                                                     |                                                                                |
| Required fields are indicated with a re                                                          | d asterisk *                                                                        |                                                                                |
| I authorize a charge to my card account                                                          | for the above amount in accordance with I                                           | my card issuer agreement. 🗖 *                                                  |
| Press the "Submit Payment" Button                                                                | only once. Pressing the button more than Submit Payment Cancel                      | once could result in multiple fransactions.                                    |
| <b>lote:</b> Please avoid navigating the site usin<br>lages being loaded incorrectly. Please use | g your browser's Back Button - this may le<br>the links provided whenever possible. | ead to incomplete data being transmitted and                                   |
| igure 16                                                                                         |                                                                                     |                                                                                |
|                                                                                                  |                                                                                     | ew the information you                                                         |
|                                                                                                  | entered, complete the E-mail                                                        |                                                                                |
|                                                                                                  | Confirmation Receipt, and check                                                     |                                                                                |
|                                                                                                  |                                                                                     | uthorization box and click                                                     |
|                                                                                                  |                                                                                     | mit Payment'                                                                   |

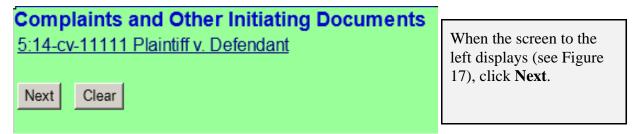

Figure 17

#### Step 10 - Entering the Short Style of the case.

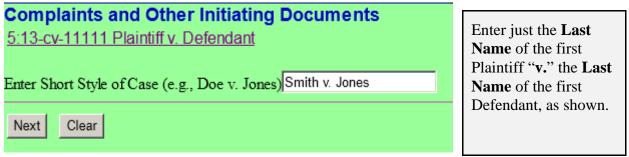

Figure 18

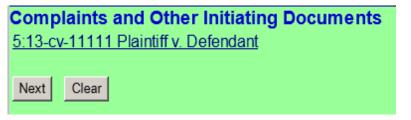

Figure 19

When the screen to the left displays, click **Next.** 

#### **Step 11 - Committing the transaction**

The final text screen will appear as displayed below. Click **Next** to commit the transaction. **Do not log out of CM/ECF until the Notice of Electronic Filing (NEF) displays**. The NEF is your proof that the Court received your documents.

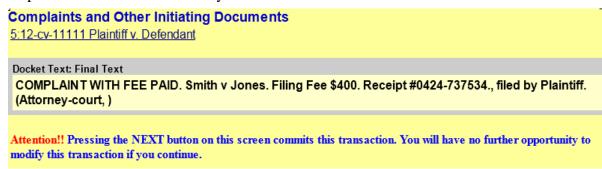

Figure 20

#### **Step 12 - Reviewing the NEF**

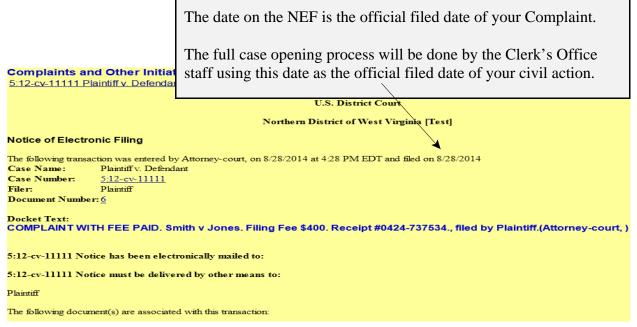

Figure 21

NOTE: 5:21CV11111 IS NOT YOUR PERMANENT CASE NUMBER. YOUR CIVIL ACTION WILL BE ASSIGNED A CASE NUMBER WITHIN 24 HOURS OF THE COMPLETION OF THIS PROCESS OR THE NEXT BUSINESS DAY. ALL SUBSEQUENT FILINGS MUST BE FILED IN YOUR PERMANENT CASE NUMBER.